# *Formatieren über Symbole*

Sie haben die Möglichkeit, die Zeichen Ihrer Dokumente zu formatieren, d.h., Sie können das Aussehen der Schrift selbst bestimmen und festlegen.

Indem Sie auf verschiedene **Formatierungsoptionen in der Multifunktionsleiste** zeigen, können Sie manchmal durch die **Livevorschau** sofort sehen, wie diese Optionen für markierte Textbereiche aussehen würden. Zum Übernehmen klicken Sie darauf.

Die Livevorschau und die Minisymbolleiste können Sie ein- und ausschalten. Klicken Sie auf **Datei**, und dann auf **Optionen**. Unter **Allgemein** können Sie die Kontrollkästchen aktivieren bzw. deaktivieren.

Wenn Sie eine Formatierung einstellen, ohne etwas markiert zu haben, wird von der Stelle an, an der der Cursor steht, in dieser Formatierung weitergeschrieben. Wenn Sie etwas markiert haben, wird der markierte Text formatiert. Schon Geschriebenes müssen Sie also erst markieren und dann formatieren.

- Eine **Zeile** markieren Sie durch **Klick in die Markierungsleiste** (Bereich im Seitenrand links), mehrere durch Ziehen mit gedrückter Maustaste in der Markierungsleiste.
- Ein **Wort** markieren Sie mit einem **Doppelklick** darauf.
- Einen **Bereich** markieren Sie, indem Sie an die erste Stelle klicken, dann die **Shift-Taste** gedrückt halten und an die zweite Stelle klicken (markiert alles zwischen den beiden Klicks).
- Einen **Satz** markieren Sie, indem Sie mit gedrückter **Strg-Taste** in den Satz klicken.
- Einen Absatz markieren Sie mit einem Doppelklick in die Markierungsleiste.
- Es geht im i.A. schneller, zuerst den gesamten Text zu schreiben und anschließend spezielle Formatierungen wie fett oder farbig an einzelnen Wörtern durchzuführen. Hierbei ist die **Taste F4** sehr nützlich, die den letzten Befehl wiederholt (also ein Wort markieren, z.B. fett formatieren, das nächste Wort markieren, die **Taste F4** drücken, usw. Bei manchen Laptops müssen Sie FN und F4 drücken).

#### *Formatieren von Text mithilfe der Minisymbolleiste*

Die am häufigsten benötigten Formatierungsmöglichkeiten finden Sie in der Minisymbolleiste.

Wenn Sie Text markieren, wird eine **Symbolleiste im Miniformat** darüber angezeigt.

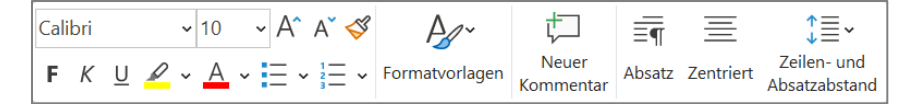

Klicken Sie auf die verfügbaren Befehle, um sie anzuwenden.

Über die Minisymbolleiste können Sie Schriftarten, Schriftschnitte, Schriftgrade, Ausrichtungen, Farben, Aufzählungszeichen, Formatvorlagen und Absatzformatierungen anwenden.

## *Die Symbole im Register Start*

Einige Symbole haben einen kleinen dreieckigen **Drop-Down-Pfeil** an ihrer rechten Seite. Durch Anklicken desselben blättert eine **Auswahlliste** mit mehreren Einstellmöglichkeiten auf, in der Sie das Gewünschte anklicken können. Mit dem Zeigen der Maus auf ein Symbol wird eine **Erklärung** eingeblendet.

Die Gruppe Schriftart:

- Arial values and Schriftart
- Schriftgröße
- $\mathsf{F}\vert_{\mathsf{Fett}}$
- $K_{\text{Kursiv}}$
- Unterstrichen
- Durchgestrichen
- **Tiefgestellt**
- $\mathbf{x}^2$  Hochgestellt
- 
- $Aa -$ Groß-/Kleinschreibung
- **Texthervorhebungsfarbe**
- Schriftfarbe
- Schriftart vergrößern
- Schriftart verkleinern
- Formatierung löschen
- Texteffekte

Die Gruppe Absatz:

- Aufzählungszeichen
- Nummerierung
- Liste mit mehreren Ebenen
- Linksbündig
- Zentriert
- Rechtsbündig
- Blocksatz
- Einzug verkleinern
- Einzug vergrößern
- Sortieren
- Formatierungssymbole anzeigen
- Zeilenabstand
- Hintergrundschattierung
- Rahmen und Schattierung

## *Format übertragen*

Mithilfe von **Format übertragen** können Sie Textformatierungen und einige einfache Grafikformatierungen wie Rahmen und Füllungen von Text oder einem Objekt übernehmen.

Markieren Sie den Text oder die Grafik mit der Formatierung, die Sie kopieren möchten. Wenn **Textformatierung** kopiert werden soll, markieren Sie einen Abschnitt eines Absatzes. Wenn Sie **Text und Absatzformatierung** kopieren möchten, markieren Sie den gesamten Absatz, einschließlich der Absatzmarke.

Klicken Sie auf der **Registerkarte Start** in der Gruppe **Zwischenablage** auf **Format übertragen** Der Zeiger nimmt die Form eines Pinsels an. Streichen Sie mit gedrückter Maustaste über den zu formatierenden Text bzw. die Grafik.

Doppelklicken Sie auf die Schaltfläche **Format übertragen**, wenn Sie das Format für mehrere Auswahlen in Ihrem Dokument ändern möchten. Klicken Sie nochmals auf Schaltfläche **Format übertragen** oder drücken Sie die **ESC-Taste**, um den Formatierungsvorgang zu beenden und den Pinsel wieder auszuschalten.

## *Formatvorlagen über die Dokumentformatvorlagen zuweisen*

Markieren Sie den Text, dem Sie eine Formatvorlage zuweisen möchten. Wenn Sie die Formatvorlage für einen gesamten Absatz ändern möchten, klicken Sie auf eine beliebige Stelle innerhalb des Absatzes.

Klicken Sie auf der **Registerkarte Start** in der **Gruppe Formatvorlagen** auf die gewünschte Formatvorlage.

Klicken Sie auf die Schaltfläche Weitere  $\overline{z}$ , um mehr **Formatvorlagen** zu sehen.

Wählen Sie die gewünschte Formatvorlage aus.

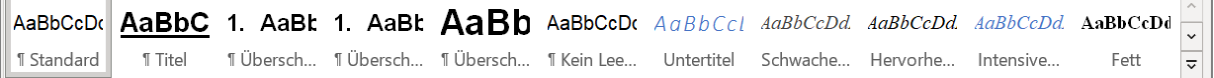

#### *Schnellformatvorlagen-Sätze*

Sie können aus mehreren vorgefertigten Schnellformatvorlagen-Sätzen auswählen. Jeder Schnellformatvorlagen-Satz enthält Formatvorlagen für mehrere Überschriftenebenen, den Textkörper, Anführungszeichen und Titel, die für die Gestaltung eines einzelnen Dokuments zusammengefasst wurden.

Wechseln Sie in die **Registerkarte Entwurf**.

Wählen Sie dann in der Leiste einen der Vorschläge aus.

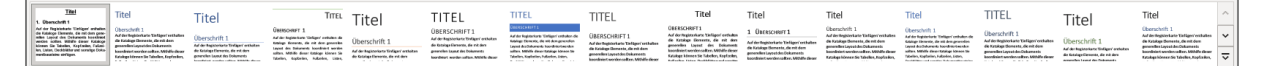

Klicken Sie auf die Schaltfläche **Weitere** , um mehr **Dokumentformatierungen** zu sehen.

Über Farben und Schriftarten können Sie das Design weiter anpassen.

Der Katalog der Formatvorlagen in der Registerkarte Start ändert sich entsprechend, um den Schnellformatvorlagen-Satz, auf den Sie geklickt haben, wiederzugeben. Sie können dann alle Formatvorlagen dieses Designs verwenden.

Änderungen können über die Schaltfläche **Weitere** als **neuer Formatvorlagensatz** gespeichert werden, der auf andere Dokumente angewendet werden kann.

#### *Designvorlagen*

Sie können das generelle **Dokumentdesign** auswählen. Klicken Sie auf der **Registerkarte Entwurf** auf **Designs**. Um ein vordefiniertes Dokumentdesign zu übernehmen, klicken Sie auf das gewünschte Dokumentdesign.

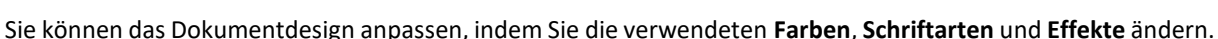

Änderungen können als **benutzerdefiniertes Dokumentdesign** gespeichert werden, das auf andere Dokumente angewendet werden kann.

- Klicken Sie auf Designs.
- Klicken Sie auf **Aktuelles Design speichern**.
- Geben Sie im Feld **Dateiname** einen passenden Namen für das Design ein.

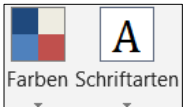

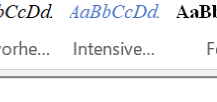

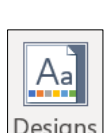